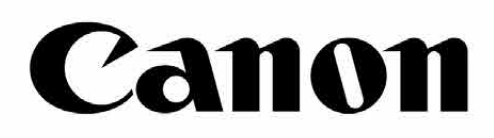

# Zoemini S

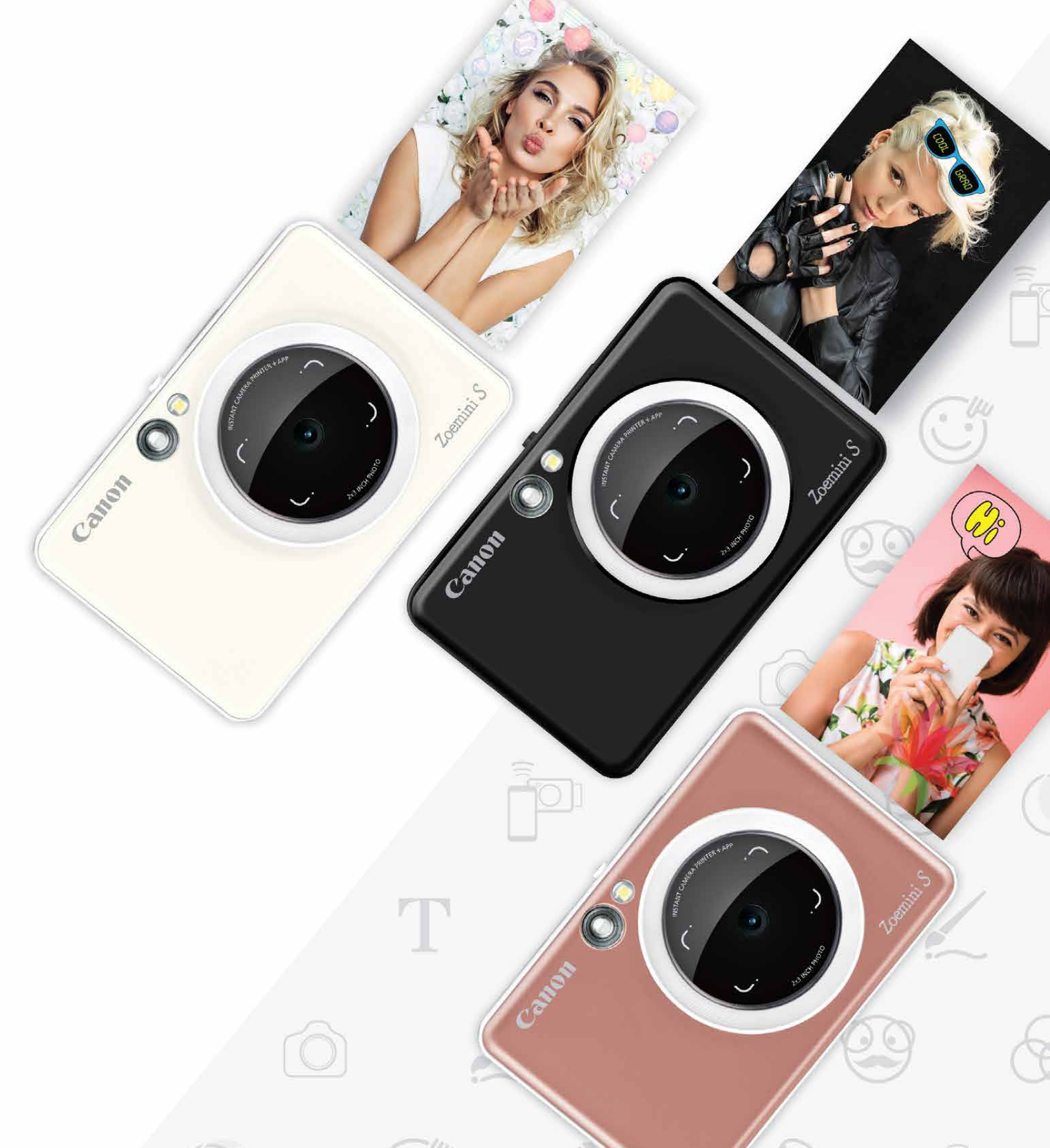

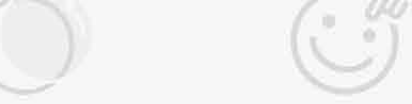

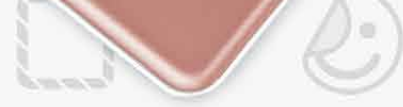

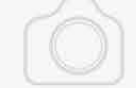

Fotoprinter-kaamera kasutusjuhend

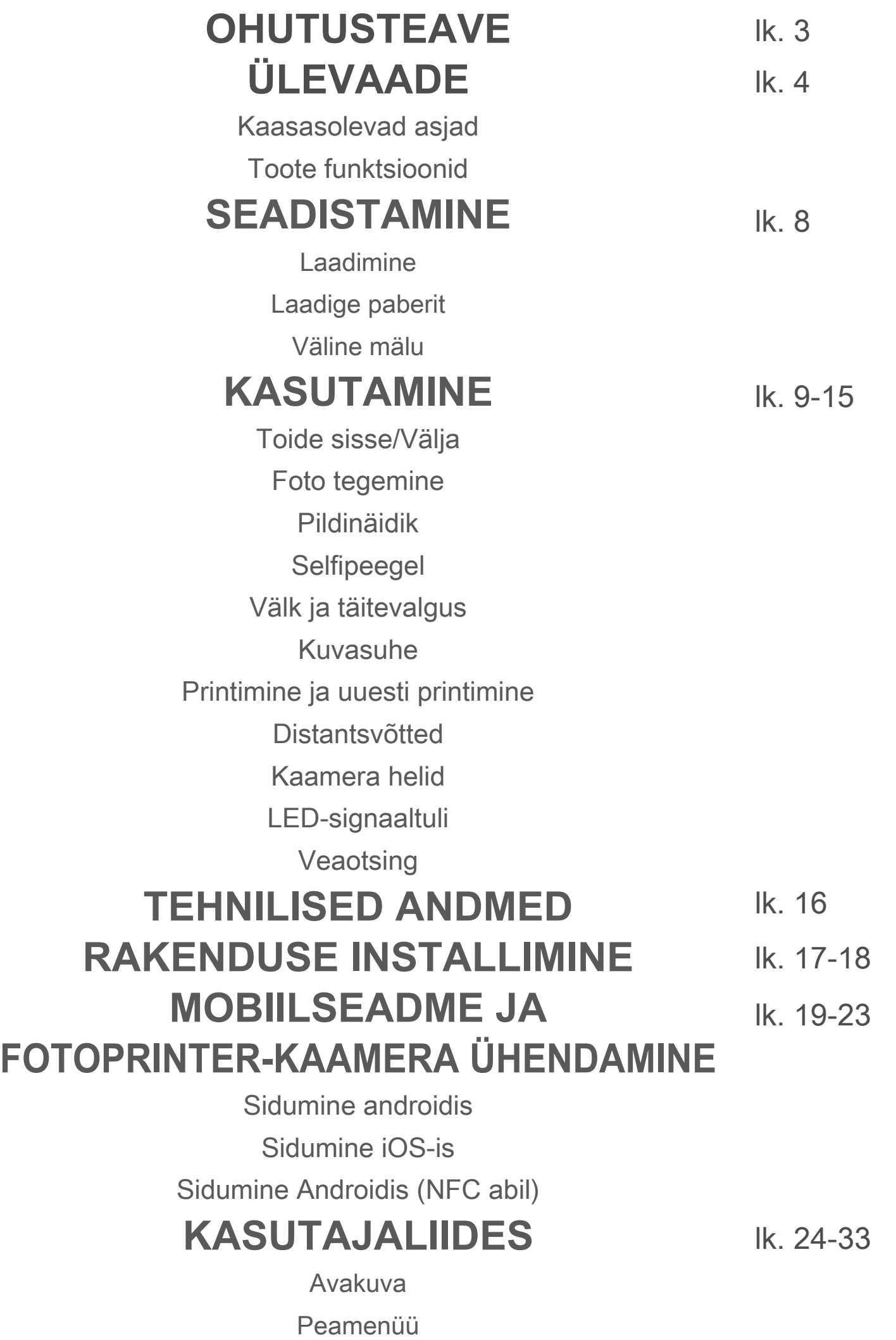

Nutitelefoni kaamera

Fotogalerii

Fotode printimine

Fotode töötlemine

Paanprintimise kasutamine

Kollaaži Printimise kasutamine

Fotode jagmine

Fotode salvestamine

Rakendusse Mini Print saatmine

## **SISUKORD**

## **OHUTUSTEAVE**

### **LUGEGE ENNE KASUTAMIST**

Palun lugege järgmised juhised ja ohutuse ettevaatusabinõud enne seadme kasutamist läbi.

Regulatiivteabe ning lisateavet ohutuse kohta leiate pakendis olevalt Regulatiiv- ja garantiiteabe lehelt.

#### **RMN : PP2001**

Mudeli regulatiivnumber on toodud regulatiivnõuetele vastavuse tuvastamise eesmärgil.

- Hoidke toodet eemal lastest ja imikutest. Toote vale käsitsemine võib põhjustada lämbumist või õnnetusi.
- Lõpetage seadme kasutamine kohe, kui sealt tuleb suitsu, ebatavalist lõhna või see toimib muidu ebatavalisel viisil.
- Ärge vaadake läbi pildinäidiku või objektiivi päikese või muu tugeva valgusallika poole. See võib põhjustada nägemiskahjustusi või pimedaks jäämist.
- Ärge pildistage välguga silmadele liiga lähedal. See võib silmi vigastada.
- Rihma sattumine lapse kaela ümber võib põhjustada lämbumist. Kui teie toode kasutab toitejuhet, siis võib juhtme kogemata lapse kaela ümber kerimine põhjustada lämbumist.
- Kohtades, kus kaamera kasutamine on keelatud, lülitage seade välja. Kaamera poolt väljastatav elektromagnetkiirgus võib mõjutada ja häirida teisi elektroonikaseadmeid ja muid seadmeid. Suhtuge toote kasutamisse ettevaatusega kohtades, kus elektroonikaseadmete kasutamine on piiratud, näiteks lennukites ja haiglates.

- Printer ei pruugi toimida äärmuslikes ilmastikutingimustes. Laske seadme temperatuuril kohanduda soovitusliku töötemperatuuriga 15–32 °C, enne kui üritate uuesti printida.
- Laadige seadet soovituslikul ümbritseva keskkonna temperatuuril 15–32 °C.
- Kasutage seadme puhastamiseks pehmet ja kuiva riidelappi. Ärge kasutage puhastamiseks niisket riidelappi või lenduvaid vedelikke, nt värvilahustit.
	-
- Hoidke ülakaas suletuna, et tolm ja muud võõrkehad ei pääseks seadme sisemusse.
- Kui seade ei toimi korralikult, siis võtke palun ühendust toote müüjaga või Canoni hoolduse ja toega aadressil https://www.canon.ee/support.
- Ärge jätke akut kunagi kõrge temperatuuriga kohta, otsese päikesevalguse kätte või põletage akut (nt minemaviskamisel).
- Elektromagnetilised häired või staatiline elekter võivad põhjustada seadme tõrkeid, mälu kustumist või andmekadusid. Sellisel juhul kasutage kirjaklambri otsa või sarnast eset ning vajutage sellega seadme põhjal olevat RESET-nuppu.

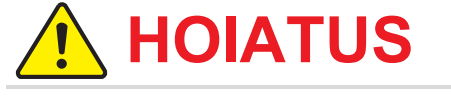

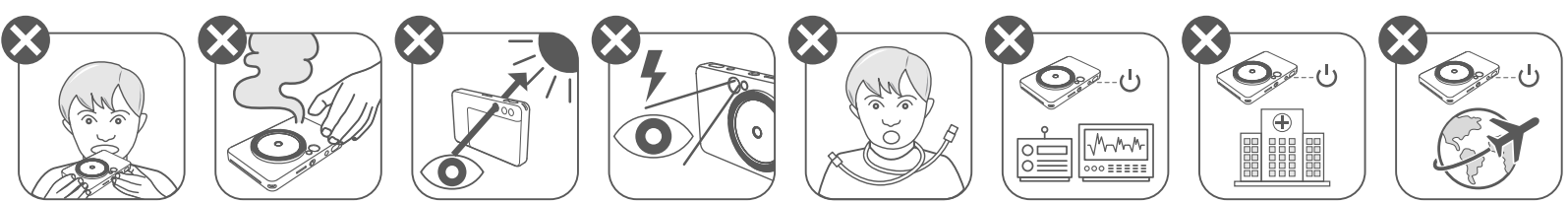

## **ETTEVAATUST**

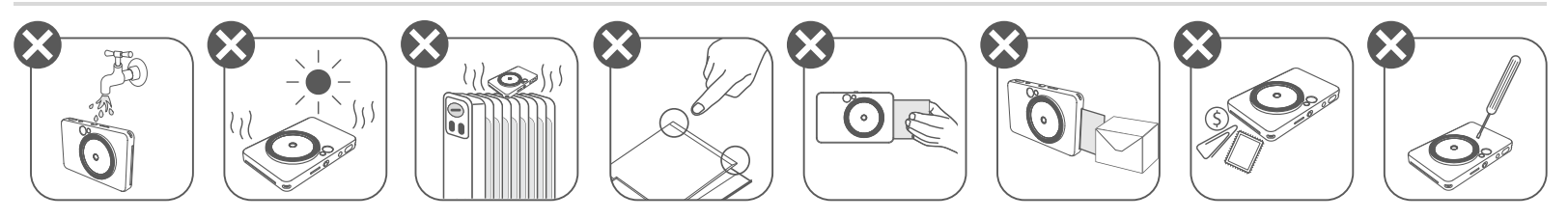

![](_page_3_Picture_6.jpeg)

![](_page_3_Picture_7.jpeg)

Fotoprinterkaamera Kiirjuhend Regulatiiv- ja USB-kaabel CANON ZINK™ Randmerihm

#### **KAASASOLEVAD ASJAD**

![](_page_3_Picture_2.jpeg)

![](_page_3_Picture_3.jpeg)

![](_page_3_Picture_4.jpeg)

![](_page_3_Picture_5.jpeg)

#### **TOOTE FUNKTSIOONID**

garantiiteabe leht

![](_page_3_Picture_16.jpeg)

Rihma ava 

![](_page_3_Picture_18.jpeg)

- Välklamp
- LED-olekutuli
- Nihutatav lüliti (väljas/automaatne/täitevalgus)

![](_page_3_Picture_22.jpeg)

![](_page_3_Picture_23.jpeg)

![](_page_3_Figure_15.jpeg)

![](_page_3_Picture_24.jpeg)

![](_page_3_Picture_25.jpeg)

Reset-nupp

![](_page_3_Picture_26.jpeg)

![](_page_3_Picture_27.jpeg)

Laadimise oleku LED-tuli

![](_page_3_Picture_29.jpeg)

18 MicroSD-kaardipesa (kuni 256 GB)

\* Seadme lähtestamiseks vajutage seda

kirjaklambri otsaga vms esemega.

![](_page_3_Picture_31.jpeg)

CANON ZINK™ fotopaber (10 lehte)

![](_page_3_Picture_13.jpeg)

## **OHUTUSTEAVE ÜLEVAADE SEADISTAMINE**

Seadmel on sisseehitatud aku. Enne kasutamist laadige seadme aku kaasasoleva USB-kaabli abil täis.

- Sisestage kaasasoleva USB-kaabli väiksem pistik seadmesse ning teine 1 ots USB laadimisadapterisse.
- 2 Laadimise LED-tuli süttib laadimise tähistamiseks punaselt.
- Pärast täislaadimist muutub laadimise LED-tuli roheliseks. 3 -- Tööaeg sõltub aku olekust, tööseisundist ning keskkonnatingimustest.

## **MÄRKUS**

## **SEADISTAMINE**

#### **LAADIMINE**

#### **Teave USB-kaabli kohta**

#### **KÄSITSEGE LAADIMISE AJAL USB-KAABLIT ETTEVAATLIKULT**

- Ärge asetage kaablile raskeid esemeid.
- Ärge asetage USB-kaablit kuumade esemete lähedusse.
- Ärge kriimustage, vigastage või tõmmake kaablit tugevalt.
- Ärge ühendage ega lahutage kaablit märgade kätega.
- Vältige liiga kõrgeid/madalaid temperatuure või niiskeid tingimusi.
- Eemaldage USB-kaabel pärast laadimist toiteallika küljest.
- Kasutage laadimiseks kaasasolevat USB-kaablit.

![](_page_4_Figure_2.jpeg)

#### **LAADIGE PABERIT**

![](_page_5_Picture_1.jpeg)

1 Kaane eemaldamiseks nihutage seda ettepoole noole suunas.

![](_page_5_Picture_3.jpeg)

2 Avage fotopaberi tasku (10 lehte + sinine SMART SHEET™).

3 Asetage kõik 10 fotopaberi lehte ja üks SMART SHEET™-leht fotopaberipessa.

-- Asetage fotopaberi pakk sinise lehe SMART SHEET™ peale, veendudes et sinine ribakood ja fotopaberi logod jääksid allapoole.

![](_page_5_Picture_7.jpeg)

- Asetage ülakaas tagasi seadme peale. Õigesti sulgemisel peaks see 4 klõpsatama oma kohale.
	- -- Sinine SMART SHEET™ saadetakse enne esimest prinditööd automaatselt läbi seadme.

### **VÄLINE MÄLU**

![](_page_6_Picture_1.jpeg)

![](_page_6_Picture_2.jpeg)

#### **SEADME HOOLDAMINE**

- MicroSD-mälukaardid \*1
- MicroSDHC-mälukaardid \*1\*2
- MicroSDXC-mälukaardid \*1\*2
- \*1 SD-standarditele vastavad kaardid. Kuid kõikide mälukaartide ühilduvust kaameraga pole testitud ja kinnitatud.
- \*2 Toetatakse ka UHS-1-mälukaarte.

- Kasutage ja hoidke seadet soovitatud keskkonnas temperatuuriga 15 ºC kuni 32 ºC ja 40–55% suhtelist õhuniiskust.
- Hoidke seadme püsivara värskendatuna. Kontrollimaks, kas teie seadme püsivara vajab värskendamist. Avage rakendus Canon Mini Print, valige Peamenüü > Seaded > Printerid, valige oma seade ja minge jaotisse Tooteinfo, seejärel puudutage "Püsivara värskendamine".
	- − Enne kontrollimist veenduge, et teie mobiilseadmel oleks internetiühendus. Kui soovite värskendada püsivara, siis peab printer olema vähemalt 50% laetud.
- Veenduge, et kasutate rakenduse Canon Mini Print uusimat versiooni. Kui teie rakendusi ei värskendata automaatselt, siis minge rakenduste poodi ja kontrollige uuenduste olemasolu.

 Jäädvustatud fotode salvestamiseks on vajalik MicroSD-kaart (kuni 256 GB). Toetatakse ainult FAT16-, FAT32- ja exFAT-vorminguid.

### **MÄLUKAARDI ETTEVALMISTAMINE**

Kasutage järgmisi mälukaarte (müüakse eraldi)

#### **MicroSD-KAARDI PAIGALDAMINE JA EEMALDAMINE**

- Sisestage MicroSD-kaart seadme all olevasse pessa. Kui kaart on sisestatud lõpuni, siis kuulete kerget klõpsatust.
- Vabastamiseks vajutage kaardi ülaosa. Seadmest eemaldamiseks tõmmake kaarti õrnalt.
- Kui MicroSD-kaardilt lugemisel / sellele kirjutamisel tekib tõrge, siis kostub tõrke heli üks kord. Eemaldage MicroSD-kaart ning taaskäivitage seade.
- Ühendage seade USB-kaabli abil arvutiga. Fotode kuvamiseks ja salvestamiseks topeltklõpsake ilmumisel välise ketta kujutisel.

![](_page_6_Picture_16.jpeg)

7

## **MÄRKUS**

### **FOTOPABERI KASUTAMISEL**

- Asetage printerisse ainult 10 ZINK™ fotopaberi lehte ja 1 SMART SHEET™. Ärge asetage korraga rohkem lehti, sest see võib põhjustada paberiummistusi või prinditõrkeid.
- Optimaalsete prinditulemuste saavutamiseks kasutage Canon Zoemini S printerites ZINK™ fotopaberit.
	- − Rakendusest Canon Mini Print saab osta paberit juurde, kui puudutate peamenüüs "Paberi ostmine".
- Paberiummistuse korral lülitage ummistuse automaatseks likvideerimiseks lihtsalt printer VÄLJA ja SISSE. Ärge üritage tõmmata paberit välja.
- Kui printer prindib, siis ärge tõmmake või sikutage fotopaberit.
- Vigastuste või painutamise vältimiseks käsitsege fotopaberit ettevaatlikult.
- Hoidke fotopaber laadimisel puhtana. Kui fotopaber määrdub või saab viga, siis võib see põhjustada paberiummistusi või prinditõrkeid.
- Ärge avage uut fotopaberi taskut enne, kui olete valmis selle seadmesse asetama.
- Ärge jätke fotopaberit otsese päikesevalguse kätte või niiskesse kohta.
- Ärge jätke fotopaberit kohta, kus temperatuur või niiskustase jäävad väljapoole taskul soovitatud vahemikku. See võib vähendada foto printimise kvaliteeti.

#### **TEAVE SMART SHEET™-LEHE KOHTA**

- Iga fotopaberi tasku sisaldab 10 lehte fotopaberit ja 1 sinist SMART SHEET™-lehte.
- Asetage optimaalse prindikvaliteedi tagamiseks SMART SHEET™ ja fotopaber samast taskust. Iga SMART SHEET™ on spetsiaalselt häälestatud vastava tasku paberi jaoks.
- SMART SHEET™ söödetakse automaatselt enne esimest printimist läbi seadme selle puhastamiseks ning prindikvaliteedi optimeerimiseks vastava paberitasku (10 lehte) jaoks.
- Säilitage SMART SHEET™-lehte ning visake see minema alles pärast kõigi taskus oleva 10 fotopaberi lehe printimist. Kui prindikvaliteet ei vasta ootustele, siis saate kasutada SMART SHEET™-lehte uuesti, kui kasutate ikka veel sama tasku paberit. Lihtsalt lükake SMART SHEET™-leht ribakoodiga küljega all allesoleva fotopaberi alla.
- Teise tasku SMART SHEET™-lehe kasutamine võib halvendada prindikvaliteeti.

8

Väline kaadritähis tavavõteteks kauguselt 1 m -  $\infty$ 

## **KASUTAMINE**

## **TOIDE SISSE/VÄLJA**

- 1 Vajutage ja hoidke toitenuppu **∪**, kuni LED-signaaltuli süttib.
- 2 Kui LED-signaaltuli jääb valgelt põlema, siis on seade kasutamiseks valmis.
- 3 Seadme väljalülitamiseks vajutage ja hoidke toitenuppu  $\bigcup$ .

![](_page_8_Picture_5.jpeg)

#### **Pildinäidik**

#### **FOTO TEGEMINE**

2 x 3

![](_page_8_Picture_26.jpeg)

Kasutage pildi kadreerimiseks pildinäidikus olevat kaadritähist.

![](_page_8_Picture_17.jpeg)

#### Automaatne toite väljalülitamine

- Kui seadet ei kasutata umbes 3 minuti jooksul (vaikimisi), siis lülitub see automaatselt välja. Kasutaja saab toite uuesti sisse lülitada toitenupust.
- Kasutaja saab aega (3 minutit / 5 minutit / 10 minutit) muuta RAKENDUSEST.

![](_page_8_Picture_14.jpeg)

- 1 Hoidke seadet ning kadreerige pilt soovitud viisil.
- Foto tegemiseks vajutage päästikunu-2 pule  $\ominus$ .
	- Vajutage teravuse lukustamiseks pooleldi alla.
	- Vajutage foto tegemiseks lõpuni.

2 x 2-kaadritähis tavavõteteks kauguselt 1 m - ∞ Seesmine kaadritähis lähivõteteks kauguselt 30 cm

![](_page_8_Picture_18.jpeg)

![](_page_8_Picture_19.jpeg)

![](_page_8_Picture_20.jpeg)

 $2 \times 3$  2 x 2

![](_page_8_Picture_22.jpeg)

#### **Selfipeegel**

## **VÄLK JA TÄITEVALGUS**

Kasutage pildi kadreerimiseks selfipeeglis olevat kaadritähist.

Kui seade on lülitatud sisse ja välguseadeks  $\overline{\mathbf{y}}$  on valitud AUTOMAATNE, siis kaamera aktiveerib välgu automaatselt vastavalt valgustingimustele.

![](_page_9_Picture_6.jpeg)

![](_page_9_Figure_2.jpeg)

## **VÄLK**

Seadme objektiivi ümber on paigutatud 8 LED-täitevalgustit, mis annavad foto

![](_page_9_Picture_10.jpeg)

tegemisel pehmet valgust.

Kui teete täitevalguse režiimis selfi, siis objektiivi ümber ringikujuliselt paigutatud 8 LED-täitevalgustit valgustavad nägu ühtlaselt. See võimaldab teha ilusa selfi, minimeerides varjusid ning valgustades ühtlaselt kogu fotot.

\* Täitevalgusti mõjupiirkond: 30 cm – 60 cm

## **TÄITEVALGUSTI**

![](_page_9_Picture_8.jpeg)

#### **FOTO PRINTIMINE**

- Foto prinditakse kohe pärast foto jäädvustamist.
- Seade võib korraga hoida printimiseks ootel kuni 3 pilti.
- Seade võimaldab ka printida RAKENDUSE vahendusel fotosid nutitelefonist.

#### **FOTO UUESTI PRINTIMINE**

Kui jäädvustasite foto ja see prinditakse välja, siis saate sama foto dubleerimiseks ja mitme koopia printimiseks vajutada lihtsalt uuesti printimise nuppu **had number**, näiteks kui soovite jagada fotosid peol.

![](_page_10_Picture_13.jpeg)

#### **KUVASUHE**

![](_page_10_Picture_1.jpeg)

### **PRINTIMINE JA UUESTI PRINTIMINE**

Kasutaja saab valida kuvasuhte nupu abil kahe kuvasuhte vahel  $\sqrt{2}$  : 2x3 ja 2x2. Kuvasuhet saab muuta igal ajal enne foto tegemist.

![](_page_10_Picture_3.jpeg)

Kui kuvasuhteks on 2x2, siis jääb paberil tühjaks erinev ala. See sõltub seadme hoidmise suunast.

![](_page_10_Picture_5.jpeg)

### **DISTANTSVÕTTED**

Kasutaja saab juhtida seadet RAKENDUSE kaudu distantsilt ning teha nii näiteks fotosid. Vajutage RAKENDUSES distantsjuhtimise lehele liikumiseks  $\overline{P}$ .

![](_page_11_Picture_2.jpeg)

#### **TAIMER**

Vajutage foto kohe jäädvustamiseks **vanalisel asutage ning valige 3 sekundi** / 5 sekundi / 10 sekundi taimer (vaikimisi: VÄLJAS), vajutage loenduri käivitamiseks **.** 

![](_page_11_Picture_5.jpeg)

#### **KUVASUHE**

Vajutage kahe kuvasuhte (2x3 ja 2x2) vahel valimiseks  $\boxed{2}$ .

![](_page_11_Picture_91.jpeg)

![](_page_11_Picture_92.jpeg)

![](_page_11_Picture_10.jpeg)

### **KAAMERA HELID**

Kui kaamera on mobiilseadmega ühendatud, siis kasutaja saab kohandada heliefekte "Toide sisse", "Toide välja" ja "Katik". Kasutaja saab salvestada rakenduse kaudu 3 helifaili (max 4 sekundit) iga kaamera heliefekti jaoks.

Puudutage peamenüüs  $\equiv$ , valige Seaded > Printerid, valige oma seade ning puudutage "Kaamera helid".

![](_page_12_Picture_78.jpeg)

Salvestamise alustamiseks puudutage soovitud helifaili ikooni, nt Audio 1, ning seejärel  $\bullet$ .

Heli taasesitamiseks vajutage ning salvestamiseks ning heliefekti kaamerasse rakendamiseks vajutage $\checkmark$ .

![](_page_12_Picture_79.jpeg)

![](_page_12_Picture_80.jpeg)

![](_page_12_Picture_8.jpeg)

![](_page_12_Figure_9.jpeg)

![](_page_12_Figure_10.jpeg)

### **LED-SIGNAALTULI**

![](_page_13_Picture_206.jpeg)

![](_page_14_Picture_224.jpeg)

## **VEAOTSING**

![](_page_14_Picture_225.jpeg)

## TEHNILISED ANDMED

Andmed võivad muutuda ilma eelneva etteteatamiseta

![](_page_15_Picture_135.jpeg)

## **RAKENDUSE INSTALLIMINE**

### **VALIK ①** OTSIGE RAKENDUSTE POEST RAKENDUST "Canon Mini Print"

Android™ seadmetele – poest Google Play™

![](_page_16_Picture_3.jpeg)

iOS® seadmetele – poest App Store®

![](_page_16_Picture_5.jpeg)

![](_page_17_Figure_7.jpeg)

![](_page_17_Picture_8.jpeg)

## **VALIK ②**

#### QR-KOODI ABIL - SKANEERIGE "Kiirjuhendis" OLEV QR-KOOD

![](_page_17_Picture_2.jpeg)

## **VALIK ③**

#### Minge seadme brauseriga aadressile https://app.canonminiprint.com/

### **VALIK ④** NFC KASUTAMINE – AINULT Android

![](_page_17_Picture_6.jpeg)

## **MOBIILSEADME JA FOTOPRINTER-KAAMERA ÜHENDAMINE**

#### **Sidumine Androidis**

① Printeri sisselülitamiseks vajutage ja hoidke toitenuppu all, kuni LED-tuli süttib. ② Bluetooth® i aktiveerimiseks ning printeriga sidumise lubamiseks avage mobiilseadmes "Seaded".

![](_page_18_Picture_69.jpeg)

③ VALIK A – lisage printer rakendusse. Puudutage üleval paremal olevat ikooni ning valige printer.

Ühendamisel muutub ikoon aku laetuse taset tähistavaks ikooniks.

![](_page_18_Picture_6.jpeg)

![](_page_18_Picture_7.jpeg)

Printer kuvatakse loendis "Printerid" ning ikoon muutub aku laetuse taset tähistavaks ikooniks.

![](_page_19_Picture_3.jpeg)

![](_page_19_Picture_4.jpeg)

![](_page_19_Picture_5.jpeg)

→

![](_page_19_Picture_6.jpeg)

![](_page_19_Picture_116.jpeg)

![](_page_19_Picture_117.jpeg)

![](_page_19_Picture_118.jpeg)

③ VALIK B – Valige peamenüüst "Seaded", valige "Printerid", seejärel valige "Lisa printer" ning valige oma printer.

- ① Printeri sisselülitamiseks vajutage ja hoidke toitenuppu all, kuni LED-signaaltuli süttib.
- ② Bluetooth® i aktiveerimiseks ning printeriga sidumise lubamiseks avage mobiil seadmes "Seaded".

╊

#### **Sidumine iOS-is**

![](_page_20_Picture_3.jpeg)

![](_page_20_Picture_4.jpeg)

![](_page_20_Picture_5.jpeg)

![](_page_20_Picture_6.jpeg)

![](_page_20_Picture_7.jpeg)

③ **VALIK A** – lisage printer rakendusse. Puudutage üleval paremal olevat ikooni ning valige printer. Ühendamisel muutub ikoon aku laetuse taset tähistavaks ikooniks.

**3 VALIK B** – lisage printer rakendusse. Valige peamenüüst "Seaded", puudutage "Lisa printer" ning valige oma printer. Printer kuvatakse loendis "Printerid" ning ikoon muutub aku laetuse taset tähistavaks ikooniks.

![](_page_21_Picture_72.jpeg)

![](_page_21_Picture_4.jpeg)

 $\blacksquare$ 

![](_page_21_Picture_5.jpeg)

![](_page_21_Picture_6.jpeg)

![](_page_21_Picture_1.jpeg)

![](_page_22_Figure_18.jpeg)

- ① Kontrollige oma mobiilseadmes, et NFC- ja Bluetooth® -funktsioonid oleks lubatud.
- ② Avage rakendus Canon Mini Print.
- ③ Asetage mobiilseade printeri peale.
- ④ Järgige sidumise lõpetamiseks ja esmakordseks ühendamiseks ekraanil kuvatavaid juhiseid.  $\widehat{\mathbf{z}}$

### **Sidumine Androidis (NFC abil)**

![](_page_22_Picture_5.jpeg)

- Ühe printeri saab siduda ainult ühe iOS-/Android-seadmega.
- Ühe iOS-/Android-seadme saab siduda mitme printeriga. Teise printeri sidumiseks valige peamenüüst "Printeri seaded" ning puudutage "Lisa printer".
- Otsige printerit nimega "Canon (xx:xx) Instant Camera" ning siduge see.

Printeri oleku ikoon (kuvatakse rakenduses)

![](_page_22_Picture_7.jpeg)

![](_page_22_Picture_8.jpeg)

![](_page_22_Picture_9.jpeg)

![](_page_22_Picture_10.jpeg)

Lisage uus printer Printer pole ühendatud Printer on ühendatud (aku olekut kuvatakse)

#### **Teave sidumise kohta**

 Kasutage vastendamiseks printeri sees oleval sildil väljal MACnumber (xx:xx) olevat 4 viimast numbrit.

 • Sõltuvalt keskkonnast võib Bluetooth® i otsimine ja edastamine ebaõnnestuda. Kontrollige mobiilseadmest Bluetooth® i olekut ning proovige uuesti.

## **KASUTAJALIIDES**

#### **AVAKUVA**

#### **PEAMENÜÜ**

Rakenduse kasutuskogemus, funktsioonid ja saadaolevad veebialbumid sõltuvad teie seadmest ja piirkonnast. 1) Vajalik on Interneti-ühendus. Kasutamiseks on vajalikud sotsiaalmeedia või Cloudi konto(d).

![](_page_23_Figure_2.jpeg)

![](_page_23_Picture_97.jpeg)

![](_page_23_Picture_5.jpeg)

### **NUTITELEFONI KAAMERA**

- $\circled{1}$  Puudutage avakuvas nutitelefoni kaameraga foto tegemiseks  $\circled{2}$  (Soovi korral võite puudutada ka allolevaid ikoone, et jäädvustada foto efektidega.)
- ② Pärast foto tegemist võite puudutada Prindi, Töötle, Jaga või Salvesta.
- $\textcircled{3}$  Printimiseks puudutage  $\textcolor{black}{\textcircled{\text{r}}}$  .

![](_page_24_Picture_4.jpeg)

#### Pildi reguleerimine Raamid Näomoonutus Filter AR Live\*

\* Vajalik on näotuvastus pildil

#### **FOTOGALERII**

Fotogaleriis on võimalik sirvida fotosid galeriivaates, kaustavaates või kalendrivaates.

**1** Fotogalerii kuvamiseks puudutage avakuvas  $\boxed{\cdot\cdot\cdot}$ .

② Pärast foto valimist saate valida Prindi, Töötle, Jaga või Salvesta.

 $\circled{3}$  Printimiseks puudutage  $\circled{1}$ .

![](_page_25_Picture_5.jpeg)

![](_page_25_Picture_6.jpeg)

![](_page_25_Picture_7.jpeg)

![](_page_25_Picture_8.jpeg)

![](_page_25_Picture_9.jpeg)

![](_page_25_Picture_71.jpeg)

 $\bigcirc$  Kui olete valmis, puudutage foto printimiseks Veenduge, et printer oleks sees ning seotud/ühendatud.

#### **FOTODE PRINTIMINE**

Prindijärjekorra lehelt on võimalik teha järgmisi toiminguid

- Foto kustutamiseks prindijärjekorrast puudutage
- Printimise järjekorra muutmiseks puudutage ja pühkige fotot
- Kindla foto printimise peatamiseks puudutage fotot; kuvatakse pausimärk

![](_page_26_Picture_6.jpeg)

 Teave prindijärjekorra kohta: kui printer ei ole pildi saatmise ajal sisse lülitatud ja ühendatud, siis pilti säilitatakse prindijärjekorras. Prinditöö vabastamiseks lülitage lihtsalt printer sisse ja ühendage seadmega – teilt küsitakse, kas soovite printida järjekorras olevat pilti. Järjekorras olevate piltide vaatamiseks või kustutamiseks valige Peamenüü > Prindijärjekord.

![](_page_26_Picture_8.jpeg)

![](_page_26_Picture_9.jpeg)

![](_page_26_Picture_10.jpeg)

- Prinditud pilt võib erineda originaalpildist, sest mobiilseadme ekraanil kasutatav tehnoloogia erineb printeri prinditehnoloogiast, mida kasutatakse värvide paberile printimiseks.
- Ärge tõmmake printimise ajal või ummistuse korral paberit jõuga välja.
- Ärge avage printimise ajal ülakaant. See võib mõjutada prindikvaliteeti.
- Kui printer jätta värisevale või rappuvale alusele või seda raputada, siis võib prindikvaliteet halveneda.

## **FOTODE TÖÖTLEMINE**

Pilte on võimalik kohandada erinevate filtrite, kleebiste, teksti jm abil.

- ① Puudutage ekraani allservas ribal olevaid ikoone.
- ② Kohandage soovitud viisil.
- ③ Enne kuvast väljumist ärge unustage oma muudatusi Salvestada, Jagada või Printida.

![](_page_27_Figure_5.jpeg)

![](_page_27_Figure_6.jpeg)

Heledus Kontrastsus Küllastus RGB Ümberpööramine Ümberpööramine Pööramine<br>(vertikaalne) (horisontaalne) (horisontaalne)

\* Vajalik on näotuvastus pildilt.

#### **PAANPRINTIMISE KASUTAMINE**

Kasutage paanprintimise funktsiooni ühe foto printimiseks mitmele lehele,nii et saaksite luua nendest ühe suurema pildi.

 $\bigcirc$  Kui olete printimiseks valmis, siis puudutage  $\bigcirc$  ning puudutage paanivalikut: 2 x 2 või 3 x 3 väljaprinti. (Kuvatakse jooned, mis tähistavad pildi jaotamise kohti.)

![](_page_28_Picture_3.jpeg)

 $\left( \frac{1}{2} \right)$  Puudutage paanide printimiseks  $\left( \frac{1}{2} \right)$  ning hiljem asetage need kokku ühe suurema pildi loomiseks.

![](_page_28_Picture_5.jpeg)

④ Reguleerige kollaažis olevaid pilte soovitud viisil ning seejärel puudutage printimiseks  $\Box$ , jagamiseks  $\Diamond$  või salvestamiseks  $\bot$ .

![](_page_29_Picture_7.jpeg)

![](_page_29_Picture_8.jpeg)

## **KOLLAAŽI PRINTIMISE KASUTAMINE**

Kollaaži printimise funktsioon võimaldab printida ühele 2x3 lehele kuni 6 fotot.

- ① Avage fotod Fotogaleriis või Veebialbumites.
- $(2)$  Kollaažimallide valiku kuvamiseks puudutage  $\Box$  ning valige üks, mida soovite kasutada (saate valida 2 või 6 fotoga mallide vahel).

![](_page_29_Picture_4.jpeg)

(3) Märgistage malli jaoks vajalik arv fotosid ning puudutage "Valitud".

![](_page_30_Picture_5.jpeg)

![](_page_30_Picture_7.jpeg)

#### **FOTODE JAGAMINE**

Pilte ja töötlusi on võimalik lihtsalt jagada.

 $\bigcirc$  Kui olete valmis, siis puudutage oma seadmes valikute kuvamiseks $\check{\bullet}$ .

② Jagage loendis oleva rakendusega või salvestage oma seadme fotokogusse.

![](_page_30_Picture_4.jpeg)

 Foto kustutamiseks rakenduses kaustast Canon puudutage Fotogalerii kuvamiseks  $\boxed{\triangle}$ 

![](_page_31_Picture_7.jpeg)

## **FOTODE SALVESTAMINE**

Fotosid on lihtne salvestada rakenduse kausta Canon.

- $\bigcirc$  Kui olete valmis, siis puudutage pildi salvestamiseks  $\underline{\vee}$ .
- $\circled{2}$  Salvestatud piltide vaatamiseks puudutage  $\circled{1}$ , seejärel puudutage "Kaust" ning seejärel "Local - Canon".

![](_page_31_Picture_4.jpeg)

![](_page_31_Picture_5.jpeg)

① Puudutage "Kaust", seejärel "Local - Canon".

 $\circled{2}$  Puudutage prügikasti  $\hat{1}$ , seejärel valige foto(d), mida soovite jäädavalt kustutada.

![](_page_31_Picture_10.jpeg)

![](_page_31_Picture_11.jpeg)

![](_page_31_Picture_12.jpeg)

#### **RAKENDUSSE MINI PRINT SAATMINE**

Saate saata foto oma seadme fotogaleriist või kaamerakogust rakendusse Canon Mini Print.

#### Androidi puhul

- ① Leidke foto oma seadme galeriist ning puudutage jagamisnuppu.
- ② Foto saatmiseks rakendusse puudutage ikooni Mini Print, et saaksite seda töödelda ja printida.

![](_page_32_Picture_5.jpeg)

iOS-i puhul

- ① Leidke foto oma seadme galeriist ning puudutage jagamisnuppu.
- (2) VALIK A puudutage foto saatmiseks rakenduse töötlemise kuvasse "Open in Mini Print" (Ava rakenduses Mini Print), et saaksite seda töödelda ja printida.
- **3 VALIK B** puudutage "Print to Canon" (Prindi Canoniga), et saata foto otse prindijärjekorda.

![](_page_32_Picture_11.jpeg)

![](_page_32_Picture_12.jpeg)

 $\leq$ 

![](_page_32_Figure_14.jpeg)

![](_page_33_Picture_0.jpeg)

SMART SHEET, ZINK Technology ja ZINK kaubamärgid kuuluvad ettevõttele ZINK Holdings LLC. Kasutatud litsentsi alusel. Apple, Apple'i logo, iPad, iPad Air, iPad Pro ja iPhone on ettevõtte Apple Inc. kaubamärgid, mis on registreeritud Ameerika Ühendriikides ja teistes riikides. App Store on ettevõtte Apple Inc. teenusemärk. iOS in ettevõtte Cisco kaubamärk või registreeritud kaubamärk Ameerika Ühendriikides ja teistes riikides ning seda kasutatakse litsentsi alusel. Android, Google Play ja Google Play logo on ettevõtte Google LLC kaubamärgid. Bluetooth on Bluetooth SIG-i registreeritud kaubamärk. Wi-Fi on Wi-Fi Alliance'i registreeritud kaubamärk. Kõik teised kolmanda osapoole tootenimed, brändinimed ja logod on vastavate omanike kaubamärgid.